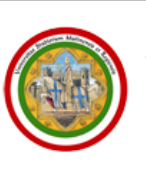

İ

UNIVERSITÀ DEGLI STUDI DI MODENA E REGGIO EMILIA SERVIZI WEB PER STUDENTI E DOCENTI

# GUIDA ALLA GESTIONE DEGLI appelli E VERBALI on-line

Aggiornata al 12/03/2010

**A cura del Servizio Help on-line Direzione Pianificazione, Valutazione e Formazione** 

Sistema integrato per la gestione della didattica

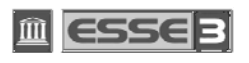

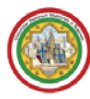

# **INDICE:**

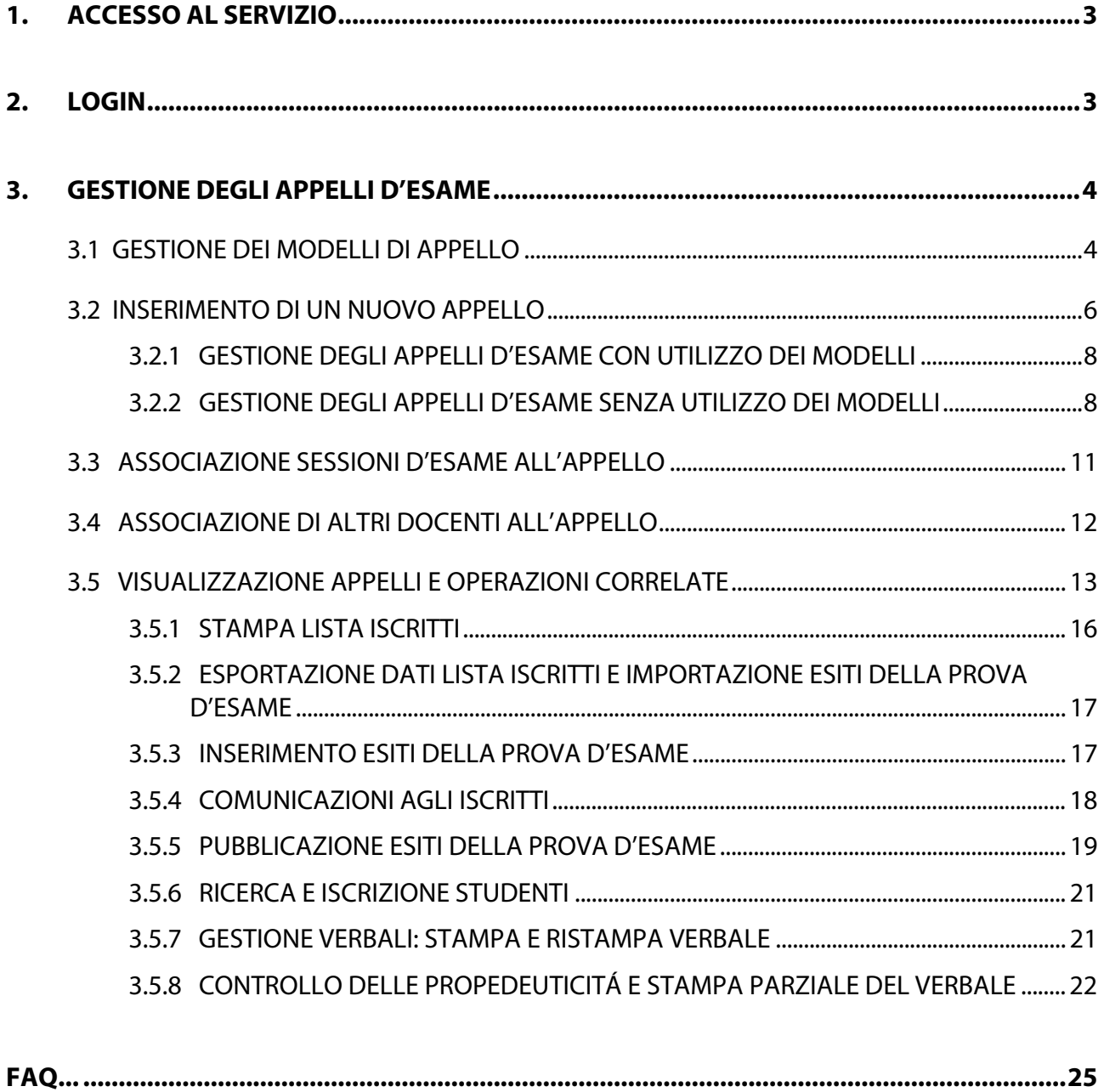

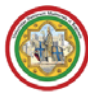

# **1. ACCESSO AL SERVIZIO**

Per accedere alla gestione degli appelli on-line, è necessario collegarsi all'indirizzo web www.esse3.unimore.it, raggiungibile anche dal portale di Ateneo all'indirizzo www.unimore.it, cliccando i link Servizi agli studenti → Servizi informatici → lo Sportello ESSE3 (Fig. 1).

| Home<br>W                             | Servizi Informatici<br>Per gli studenti dell'Ateneo sono previsti diversi servizi informatici.                                |  |  |  |  |  |
|---------------------------------------|----------------------------------------------------------------------------------------------------|--|--|--|--|--|
| <b>Ateneo</b>                         |                                                                                                    |  |  |  |  |  |
| Ÿ<br>Offerta formativa<br>W           | Accesso senza fili (wireless) alla rete di Ateneo                                                                             |  |  |  |  |  |
| <b><b>▶ Servizi agli studenti</b></b> | In moltissime aree universitarie esiste la possibilità di connettersi in modalità senza fili (wireless) alla rete di Ateneo   |  |  |  |  |  |
| Segreterie Studenti                   | utilizzando il proprio portatile.                                                                                             |  |  |  |  |  |
| Orientamento                          | Maggiori informazioni                                                                                                    |  |  |  |  |  |
| Diritto allo studio                   |                                                                                                    |  |  |  |  |  |
| Tasse e contributi                    | $\boxtimes$ Servizio di Posta elettronica studenti                                                                            |  |  |  |  |  |
| Mobilità studenti                     | L'Università di Modena e Reggio Emilia ha attivato, già dalla metà di marzo 2001, un servizio di posta elettronica gratuito   |  |  |  |  |  |
| Tirocini e placement                  | riservato a tutti gli studenti regolarmente iscritti per favorire la comunicazione tra studenti e docenti. Dal mese di giugno |  |  |  |  |  |
| Residenze e alloqqi                   | 2009, in base a un accordo tra l'Ateneo e Google, il servizio è basato sulla suite di Google Apps Education.                  |  |  |  |  |  |
| Mense e Ristorazione.                 | Per maggiori informazioni consultare studenti@unimore                                                                         |  |  |  |  |  |
| Trasporti                             |                                                                                                    |  |  |  |  |  |
| Studenti disabili                     | ♦ Sportello on-line Segreterie studenti ESSE3                                                                                 |  |  |  |  |  |
| Formazione a Distanza                 | Per i servizi interattivi di Segreteria Studenti come la preimmatricolazione o la consultazione della propria posizione       |  |  |  |  |  |
| Servizi informatici                   | amministrativa è attivo il servizio ESSE3, che permette anche l'iscrizione agli appelli d'esame e varie altre funzioni.       |  |  |  |  |  |
| Diploma Supplement                    | Per maggiori informazioni consultare lo sportello ESSE3                                                                       |  |  |  |  |  |
| Alma Laurea studenti                  |                                                                                                    |  |  |  |  |  |

**Fig. 1 – Pagina relativa ai Servizi Informatici dell'Ateneo sul sito www.unimore.it**

# **2. LOGIN**

Una volta aperta la homepage di ESSE3, selezionare il comando "**Login**" dalla sezione **Area Riservata** presente nel menù di sinistra (Fig. 2).

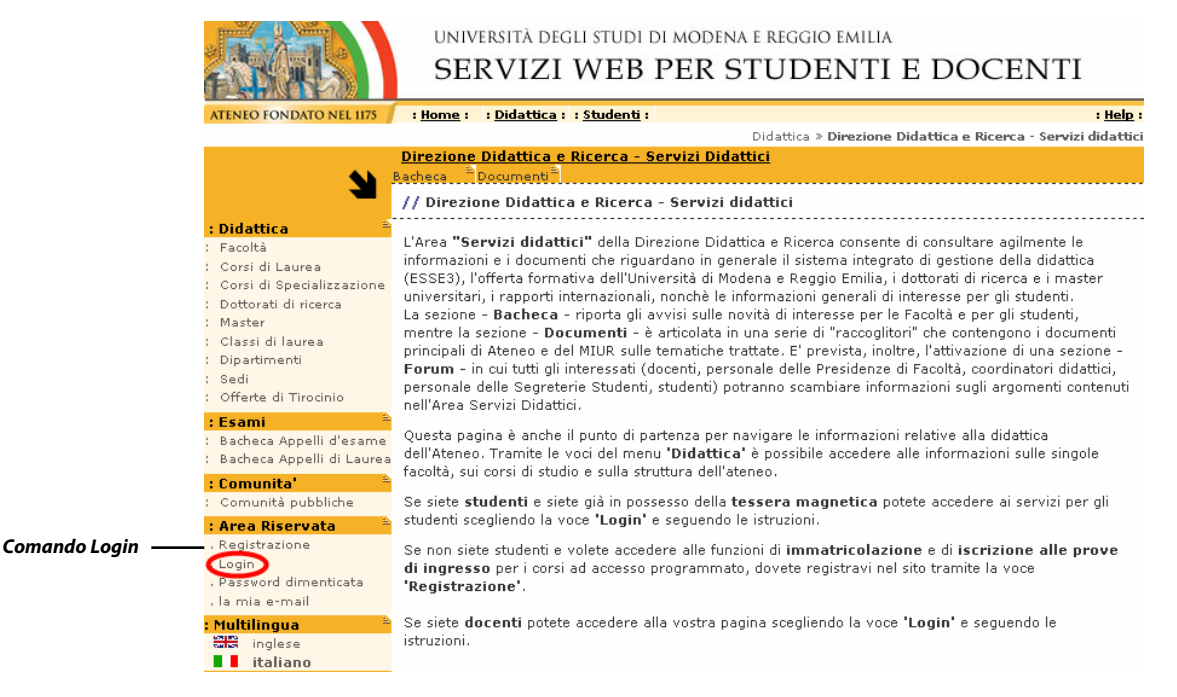

**Fig. 2 – Home page di ESSE3** 

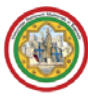

Cliccare **Esegui Login** ed inserire il proprio **Nome Utente** e la relativa **Password** (Fig. 3).

Qualora non si sia in possesso di queste credenziali o si siano dimenticate, è possibile richiederle inviando una e-mail con i propri dati anagrafici all'indirizzo webhelp@unimore.it.

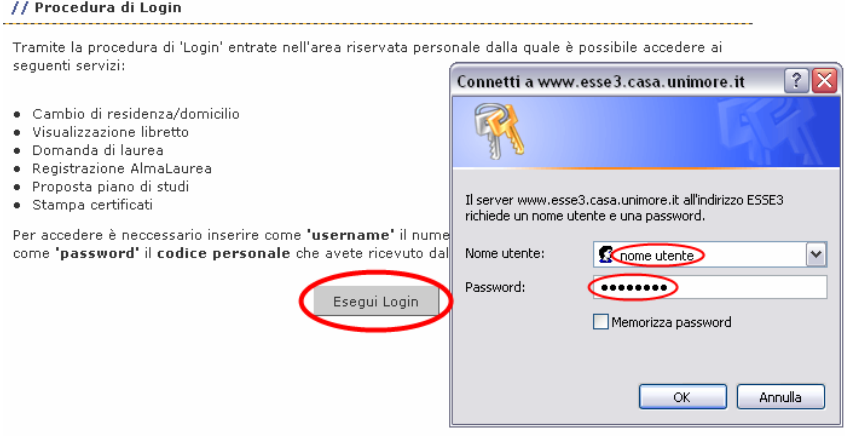

**Fig. 3 – Finestra di login** 

Confermando le credenziali il sistema si entrerà nella propria area riservata, dalla quale sarà possibile accedere alle varie funzionalità.

# **3. GESTIONE DEGLI APPELLI D'ESAME**

# **3.1 GESTIONE DEI MODELLI DI APPELLO**

I modelli consentono di rendere più rapido l'inserimento di un nuovo appello, permettendo di memorizzare un insieme di caratteristiche identificate da un nome che sarà sufficiente scegliere per il nuovo appello affinchè questo le assuma automaticamente.

La voce "**Modelli appello**" presente nel menù di sinistra dell'area riservata consente di accedere alla creazione di un nuovo modello, alla modifica di quelli esistenti e all'associazione dei modelli creati agli insegnamenti di cui si gestiscono gli appelli (Fig. 4).

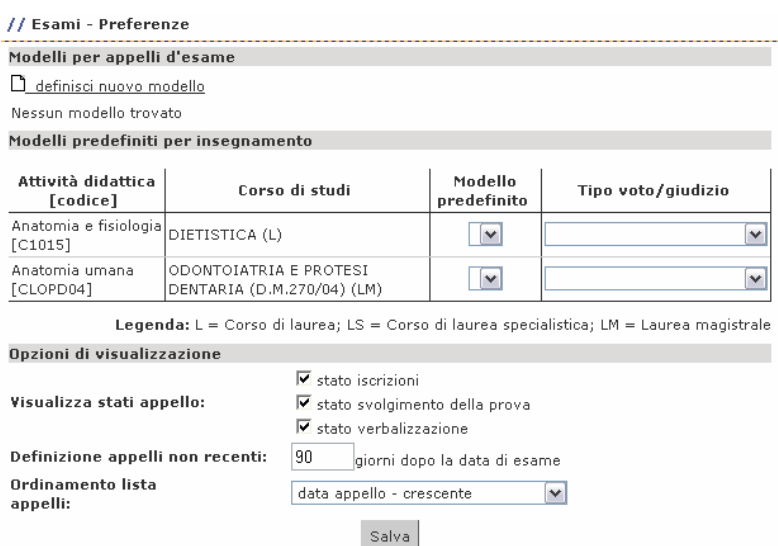

**Fig. 4 – Area di definizione delle preferenze relative agli appelli** 

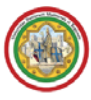

Inoltre, da quest'area è possibile personalizzare le informazioni visibili riguardanti gli appelli gestiti (opzione 'Visualizza stati appello'), stabilire fino a quando un appello è da considerarsi 'non recente' e definire l'ordinamento dell'elenco appelli.

Le scelte impostate influenzeranno i contenuti mostrati nella pagina di elenco degli appelli per l'insegnamento.

Cliccando il comando '**Definisci nuovo modello**' sarà mostrata la seguente maschera (Fig. 5):

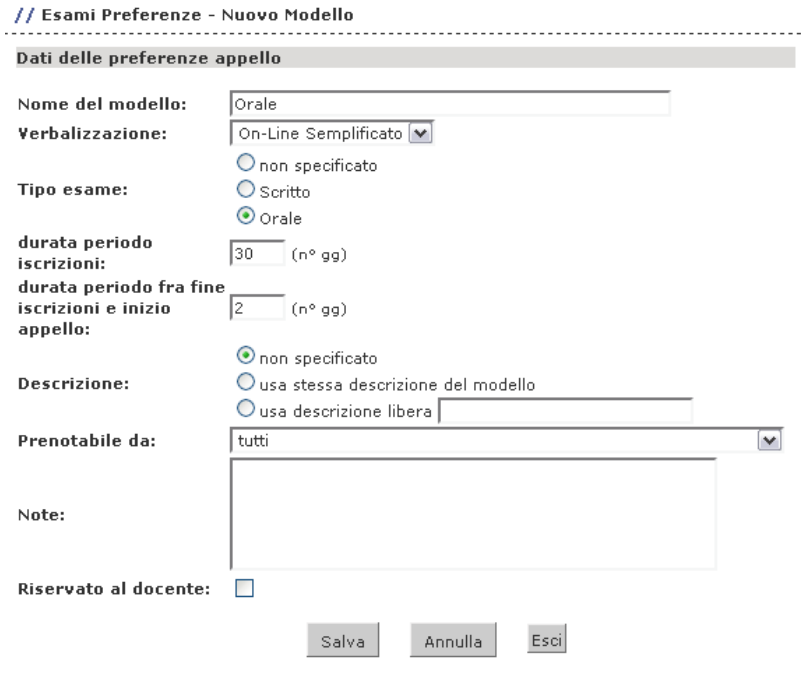

**Fig. 5 – Finestra di definizione di un nuovo modello**

I campi che è possibile definire per la creazione di un nuovo modello sono:

**Nome:** nome che identifica il modello.

**Verbalizzazione:** stabilisce in che modo sarà gestito l'appello, consentendo di scegliere fra le possibili tipologie di verbalizzazione (per la descrizione completa delle tipologie si veda pag. 9 di questa guida).

**Tipo esame:** consente di specificare quale sia la modalità di svolgimento della prova per gli appelli creati utilizzando il modello.

**Durata periodo iscrizioni:** è il periodo di tempo in giorni considerato dal sistema per l'apertura della lista iscrizioni, calcolato in base alla data di inizio appello.

**Durata periodo tra fine iscrizioni e inizio appello:** è il periodo di tempo in giorni considerato dal sistema per la chiusura della lista iscrizioni, calcolato in base alla data di inizio appello.

**Descrizione:** fa riferimento al campo "Descrizione appello" che identifica ciascun appello creato per ciascun insegnamento. Specificando un testo tutti gli appelli creati utilizzando questo modello avranno quella stessa descrizione.

**Prenotabile da:** consente di stabilire una delle restrizioni presenti nel menù a tendina per gli appelli creati con questo modello. In caso di dubbi sul significato delle opzioni presenti se ne sconsiglia l'utilizzo senza avere contattato il servizio di assistenza (webhelp@unimore.it).

**Note:** campo di testo libero che comparirà a corredo degli appelli creati utilizzando il modello.

Al termine dell'inserimento delle informazioni cliccare il pulsante '**Salva**'.

I modelli creati saranno elencati in alto nella sezione "**Preferenze**" e da qui sarà possibile associare i modelli creati agli insegnamenti di cui si gestiscono gli appelli, utilizzando il menù a tendina presente nella colonna si destra "**Modello predefinito**".

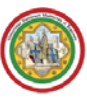

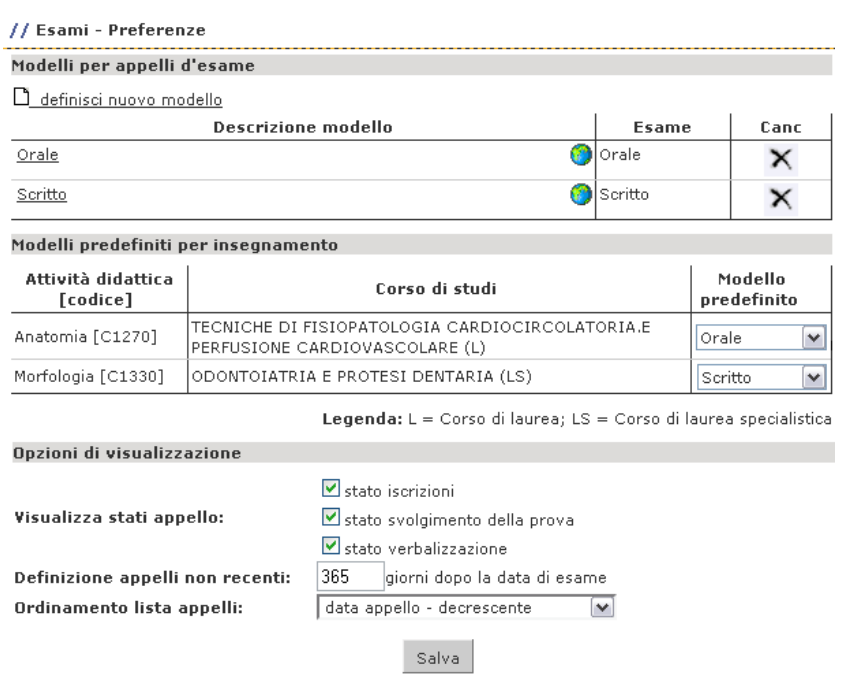

**Fig. 6 – Esempio in cui sono stati creati 2 modelli, per la creazione di appelli di prove scritte e prove orali** 

# **3.2 INSERIMENTO DI UN NUOVO APPELLO**

Selezionare il link **"Calendario Esami"** (Fig. 7).

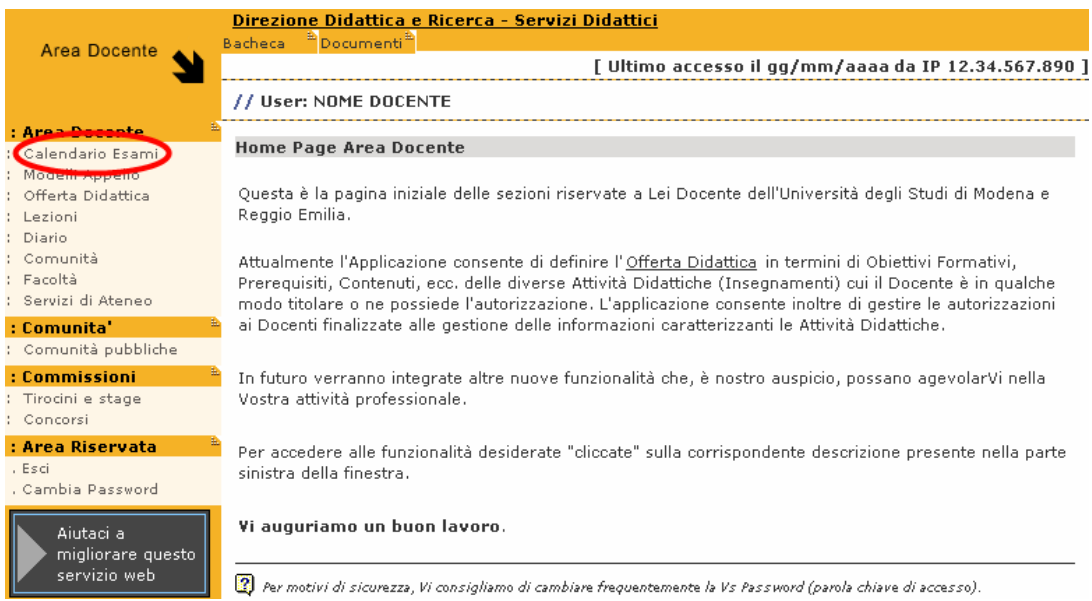

**Fig. 7 – Posizione della voce "Calendario esami"** 

Sarà mostrato l'elenco delle proprie attività didattiche e si potrà così selezionare quella di cui si vogliono gestire gli appelli (Fig. 8).

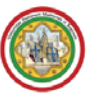

| // Appelli d'esame                                                                                                    |                                                                                   |     |  |  |  |  |  |  |
|----------------------------------------------------------------------------------------------------|-----------------------------------------------------------------------------------|-----|--|--|--|--|--|--|
| Vedi/Crea appelli per l'insegnamento                                                                                                    |                                                                                   |     |  |  |  |  |  |  |
| La pagina presenta l'elenco di tutti gli insegnamenti per i guali è possibile gestire appelli d'esame. La<br>lista può comprendere anche insegnamenti non più offerti nell'anno accademico corrente, in questo caso<br>viene indicato l'ultimo anno di offerta. |                                                                                   |     |  |  |  |  |  |  |
| Attività Didattica [codice]<br>Corso di Studi (tipo corso)                                                                                                    |                                                                                   |     |  |  |  |  |  |  |
| Anatomia [C1270]                                                                                                    | TECNICHE DI FISIOPATOLOGIA CARDIOCIRCOLATORIA E<br>PERFUSIONE CARDIOVASCOLARE (L) | 302 |  |  |  |  |  |  |
| Morfologia [C1330]                                                                                                    | ODONTOIATRIA E PROTESI DENTARIA (LS)                                              |     |  |  |  |  |  |  |

**Fig. 8 – Finestra di visualizzazione delle attività didattiche collegate al singolo docente** 

Cliccando l'icona <sup>302</sup> in corrispondenza di un insegnamento se ne potranno visualizzare i dettagli. La maschera che si aprirà sarà la seguente (Fig. 9) e cliccando **"Nuovo appello d'esame"** si potrà procedere all'inserimento di una prova d'esame.

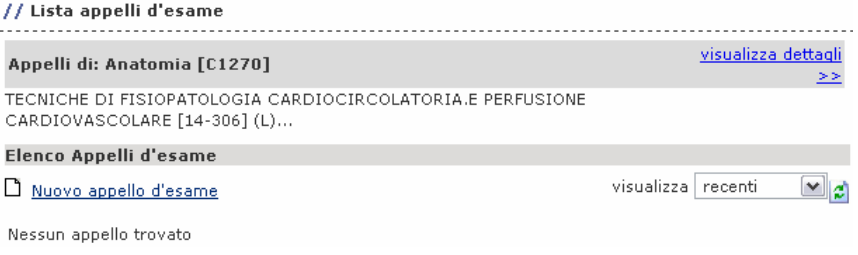

**Fig. 9 – Area di dettaglio dell'attività didattica selezionata** 

Possono inserire appelli per un'attività didattica i docenti in possesso della necessaria abilitazione. In caso di discordanza tra gli insegnamenti tenuti e quelli visualizzati in ESSE3 inviare una segnalazione a webhelp@unimore.it .

Per poter inserire un appello occorre inoltre che la segreteria di facoltà abbia definito su ESSE3 le sessioni d'esame per il corso di studio/anno accademico.

**PER ENTRARE ED USCIRE DA UNA MASCHERA DI ESSE3 UTILIZZARE I PULSANTI PROPOSTI DAL SISTEMA. NON UTILIZZARE I PULSANTI DEL BROWSER (Fig. 10) PER NON COMPROMETTERE I DATI GIÀ INSERITI.** 

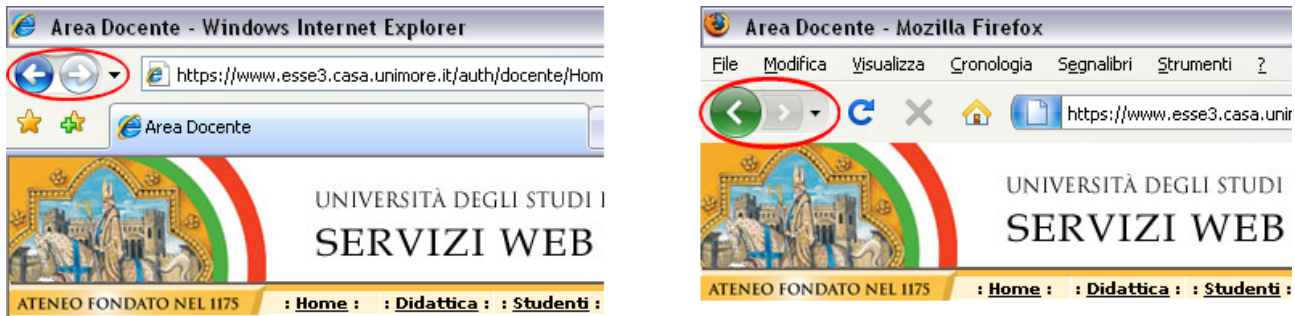

**Fig. 10 – Pulsanti avanti e indietro del browser** 

#### **3.2.1 GESTIONE DEGLI APPELLI D'ESAME CON UTILIZZO DEI MODELLI**

Una volta definiti i modelli ed effettuata l'associazione tra i modelli creati e gli insegnamenti di cui si gestiscono gli appelli (vedi par. 3.1), sarà possibile creare rapidamente un nuovo appello.

**ATTENZIONE: È NECESSARIO SCEGLIERE IL MODELLO PRIMA DI COMPILARE QUALUNQUE ALTRO CAMPO. LA SCELTA DEL MODELLO INFATTI CANCELLA QUALUNQUE INFORMAZIONE PRECEDENTEMENTE INSERITA.** 

Definendo il campo "**Data appello**" le altre date saranno calcolate automaticamente. I campi che rimarranno da compilare sono:

**Ora:** orario di svolgimento della prova.

**\* Descrizione:** necessita l'inserimento di un testo che identificherà l'appello

**Prenotabile da:** consente di stabilire una delle restrizioni presenti nel menù a tendina per gli appelli creati su questo modello. In caso di dubbi sul significato delle opzioni presenti se ne sconsiglia l'utilizzo senza avere contattato il servizio di assistenza (webhelp@unimore.it).

**Note:** campo che consente di inserire informazioni aggiuntive relative all'appello, visualizzate dagli studenti durante la procedura di iscrizione (massimo 250 caratteri).

**Riservato:** attivando questa opzione l'iscrizione all'appello sarà inibita agli studenti. Soltanto il docente potrà aggiungere iscritti all'appello.

#### **Dettagli organizzativi:**

- □ **Edificio e aula:** consente di scegliere fra le aule presenti all'interno di ciascun edificio dell'Ateneo, codificate secondo i criteri dell'Ufficio tecnico di Ateneo.
- □ **Partizionamento:** permette di scegliere un criterio fra quelli proposti per filtrare le iscrizioni degli studenti all'appello (per iniziale del cognome, per numero di matricola, per gruppi, ...) /// questo campo è connesso alla gestione dei turni d'esame, che per ora non è correttamente gestita dal sistema. Se ne sconsiglia pertanto l'utilizzo lasciando il valore "Nessun partizionamento"
- □ **Numero max posti:** consente di stabilire il numero massimo di studenti che si possono iscrivere all'appello. Le iscrizioni saranno chiuse prima della data di fine iscrizioni nel caso in cui fosse raggiunto il numero massimo di iscritti specificato.

#### **3.2.2 GESTIONE DEGLI APPELLI D'ESAME SENZA UTILIZZO DEI MODELLI**

La creazione di un appello senza la precedente creazione di modelli di appello implica una procedura più lunga che sarà necessario ripetere interamente ogni qualvolta si dovrà inserire un nuovo appello nel sistema.

Utilizzando questa modalità i campi da compilare per la definizione di un nuovo appello (Fig. 11) sono:

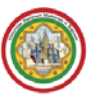

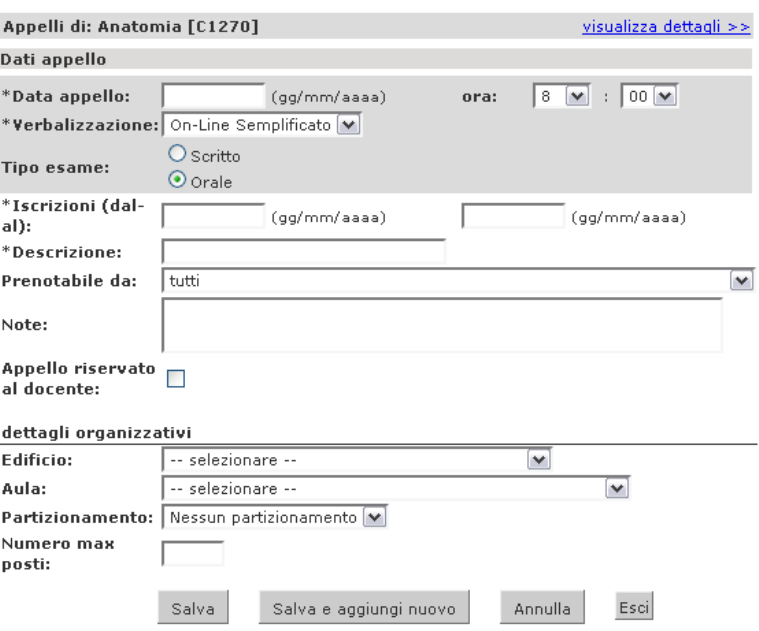

**Fig. 11 – Pagina per la definizione di un appello d'esame** 

**L'ASTERISCO (\*) A FIANCO DI OGNI DESCRIZIONE INDICA CHE IL CAMPO È OBBLIGATORIO.** 

- **\* Data appello:** data di svolgimento della prova.
- **Ora:** orario di svolgimento della prova.
- **\* VERBALIZZAZIONE**: occorre impostare la modalità di verbalizzazione degli esiti della prova: **On-line**, **On-line semplificato** e **Standard.**

**LE SUDDETTE MODALITÀ SONO PRESENTI PER RISPONDERE ALLE DIFFERENTI ESIGENZE DI GESTIONE DEGLI APPELLI DA PARTE DEI DOCENTI.** 

**OCCORRE PRESTARE PARTICOLARE ATTENZIONE ALLA MODALITÀ SCELTA IN QUANTO PORTERÀ RIPERCUSSIONI SULLA PRODUZIONE DEL REGISTRO D'ESAME E SULLA CARRIERA DEGLI STUDENTI ISCRITTI.**

o **On-line semplificato (consigliato per esami orali):** tale modalità di verbalizzazione prevede che i verbali cumulativi (su ogni foglio sono riportati i nomi di 4 o 5 studenti) siano stampati dal docente una volta inseriti tutti gli esiti.

Poiché non è prevista la possibilità di rifiutare l'esito da parte dello studente, la stampa del verbale non è preceduta dalla pubblicazione degli esiti, ma avviene contestualmente. Stampando il verbale dell'appello il docente esegue due azioni: la stampa del registro d'esame e la pubblicazione degli esiti con notifica degli stessi tramite e-mail agli studenti.

- **LA STAMPA DEL VERBALE PUÒ PROVOCARE L'IMMEDIATA CHIUSURA DELL'APPELLO. È MOLTO IMPORTANTE PROCEDERE ALLA STAMPA DEL VERBALE SOLTANTO DOPO AVERE TERMINATO L'INSERIMENTO DI TUTTI GLI ESITI O DESELEZIONARE ESPLICITAMENTE GLI STUDENTI DA NON VERBALIZZARE QUANDO RICHIESTO DALLA PROCEDURA (SI VEDA IL PAR. 3.4.8 DI QUESTA GUIDA).**
- o **Appello On-Line (consigliato per esami scritti):** tale modalità di verbalizzazione prevede che i verbali cumulativi siano stampati dal docente una volta inseriti tutti gli esiti. La stampa dei verbali

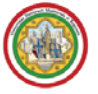

d'esame a seguito dell'utilizzo di tale modalità di verbalizzazione è preceduta da inserimento e pubblicazione degli esiti.

Per procedere alla pubblicazione degli esiti è richiesto al docente di specificare un periodo di tempo all'interno del quale lo studente può, una volta consultato, rifiutare l'esito (**anche l'insufficienza può essere rifiutata**).

Dal giorno successivo rispetto al termine ultimo previsto per il rifiuto sarà possibile stampare il registro d'esame.

- **ATTENZIONE: PER EVITARE CHE NELLA CARRIERA DELLO STUDENTE SIA VERBALIZZATA UNA INSUFFICIENZA (QUALORA LO STUDENTE NON AVESSE COMPRESO IL MECCANISMO DEL RIFIUTO) SI CONSIGLIA, IN CASO DI VOTO INSUFFICIENTE, DI INSERIRE COME ESITO "RITIRATO".**
- o **Appello Standard (consigliato per prove parziali)**: questa tipologia di verbalizzazione non consente la stampa del verbale d'esame. Prevede soltanto la possibilità di inserire i risultati e pubblicarli (notifica agli studenti della votazione) come le altre tipologie di verbalizzazione (Online e On-line semplificato), ma una volta pubblicati gli esiti non sarà più possibile compiere alcuna operazione.
- **Tipo Esame:** consente di specificare una modalità diversa di svolgimento dell'esame rispetto a quella definita nell'offerta del corso di laurea. Ad esempio, se nell'offerta è stato definito che l'esame è scritto e il docente ritiene di svolgerlo oralmente può specificarlo usando questo campo: prevarrà quanto indicato dal docente. Le opzioni di scelta sono:
	- □ **Orale:** i voti inseriti verranno caricati nella carriera dello studente dopo aver consegnato i registri cartacei alla Segreteria studenti di competenza.
	- □ **Scritto:** i voti inseriti verranno caricati nella carriera dello studente dopo aver consegnato i registri cartacei alla Segreteria studenti di competenza.
- **\* Iscrizioni dal-al**: periodo all'interno del quale gli studenti potranno iscriversi all'appello. Le date della finestra temporale devono necessariamente essere nel formato gg/mm/aaaa.
- **\* Descrizione:** testo che identifica l'appello
- **Prenotabile da:** consente di stabilire una delle restrizioni presenti nel menù a tendina per gli appelli creati su questo modello. In caso di dubbi sul significato delle opzioni presenti se ne sconsiglia l'utilizzo senza avere contattato il servizio di assistenza (webhelp@unimore.it).
- **Note**: in questo campo è possibile inserire ulteriori informazioni di interesse per gli studenti (massimo 250 caratteri).
- **Appello riservato**: attivando questa opzione l'iscrizione all'appello sarà inibita agli studenti. Solo il docente può aggiungere iscritti all'appello.
- **Dettagli organizzativi:** 
	- □ **Edificio e aula:** consente di scegliere fra le aule presenti all'interno di ciascun edificio dell'Ateneo, codificate secondo i criteri dell'Ufficio tecnico di Ateneo.
	- □ **Partizionamento:** permette di scegliere un criterio fra quelli proposti per filtrare le iscrizioni degli studenti all'appello (per iniziale del cognome, per numero di matricola, per gruppi, ...) /// questo campo è connesso alla gestione dei turni d'esame, che per ora non è correttamente gestita dal sistema. Se ne sconsiglia pertanto l'utilizzo lasciando il valore "Nessun partizionamento"
	- □ **Numero max posti:** anche questo campo è connesso alla gestione dei turni d'esame, che per ora non è correttamente gestita dal sistema. Se ne sconsiglia pertanto l'utilizzo.

#### **Un appello può essere eliminato solo se non ci sono studenti iscritti.**

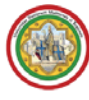

### **3.3 ASSOCIAZIONE SESSIONI D'ESAME ALL'APPELLO**

Dopo avere terminato l'inserimento dell'appello saranno mostrate le sessioni d'esame ad esso automaticamente associate (Figg. 12a e 12b).

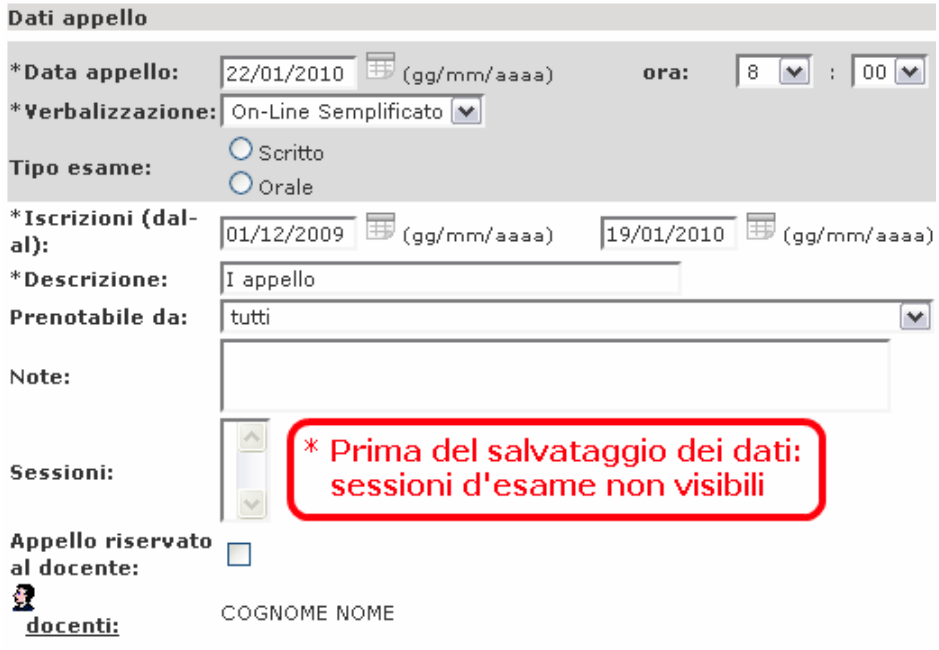

**Fig. 12a – Prima del salvataggio dei dati le sessioni d'esame non sono visibili** 

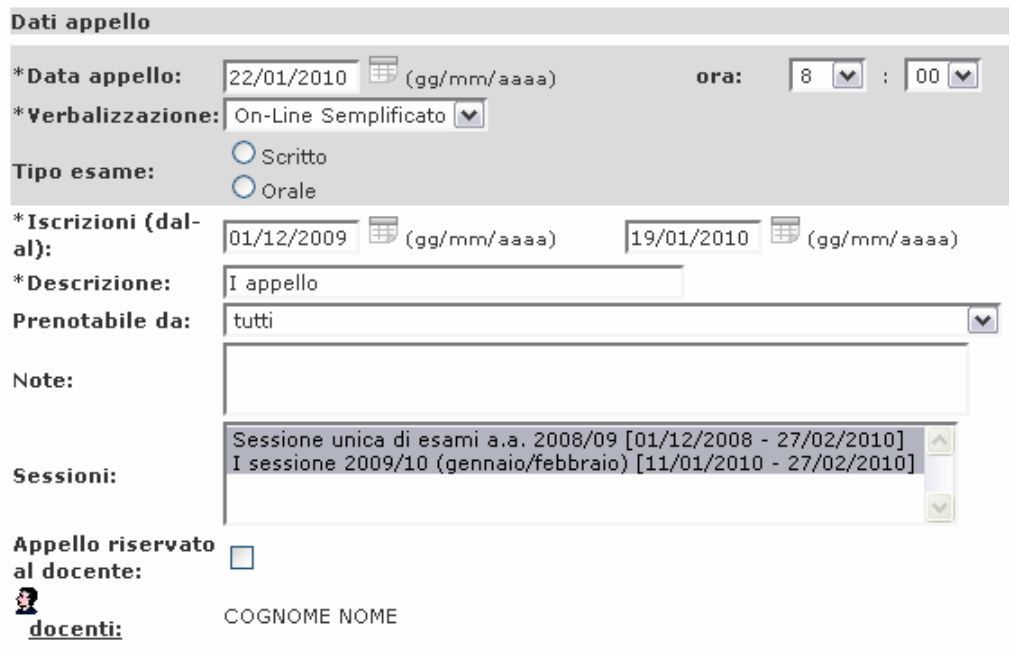

**Fig. 12b – Dopo il salvataggio dei dati le sessioni d'esame sono visibili ed eventualmente modificabili** 

Le sessioni evidenziate sono quelle associate all'appello ed è possibile intervenire su queste ultime modificando le selezioni. Per farlo, occorre tenere premuto il pulsante "Ctrl" della tastiera e cliccare la/e sessione/i evidenziata/e se da togliere o cliccare la/e sessione/i non evidenziata/e se da aggiungere.

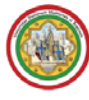

# **3.4 ASSOCIAZIONE DI ALTRI DOCENTI ALL'APPELLO**

In caso di necessità è possibile associare all'appello inserito uno o più altri docenti. Per farlo, occorre cliccare il pulsante **d**ocenti: che compare nella maschera di definizione di un nuovo appello una volta cliccato il pulsante "Salva" (o "Salva e aggiungi nuovo", Fig. 13).

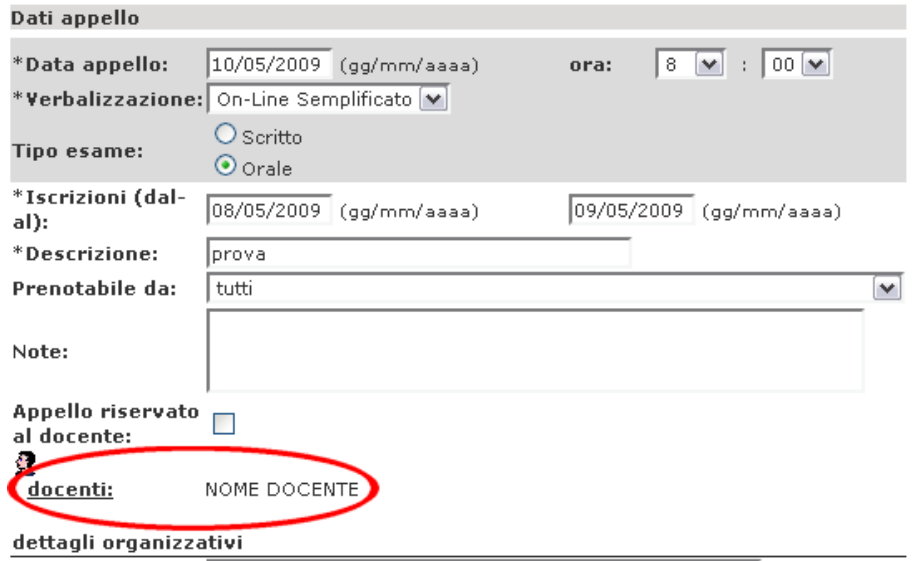

**Fig. 13 – Posizione del pulsante "Docenti", che compare dopo avere cliccato i pulsanti "Salva" o "Salva e aggiungi nuovo"** 

Sarà mostrata una nuova schermata in cui è presente il pulsante **ett**e Aggiungi Docente (Fig. 14).

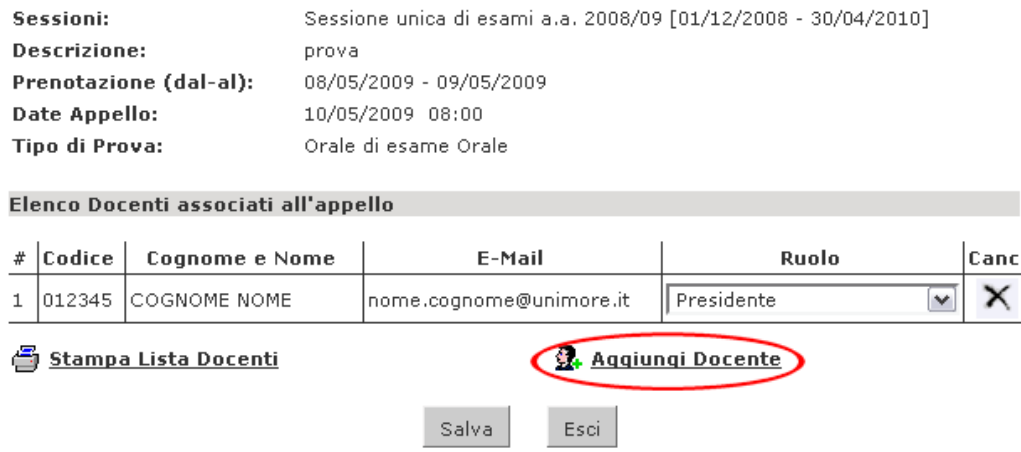

**Fig. 14 – Posizione del pulsante "Docenti", che compare dopo avere cliccato i pulsanti "Salva" o "Salva e aggiungi nuovo"** 

Cliccando **3.** Aggiungi Docente sarà aperta la maschera di ricerca dei docenti (Fig. 15). È possibile effettuare la ricerca per nominativo (l'utilizzo del carattere '%' consente di ampliare i risultati della ricerca, come mostrato in Fig. 18) o selezionare il docente dal menù a tendina che propone l'elenco dei docenti dell'Ateneo.

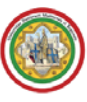

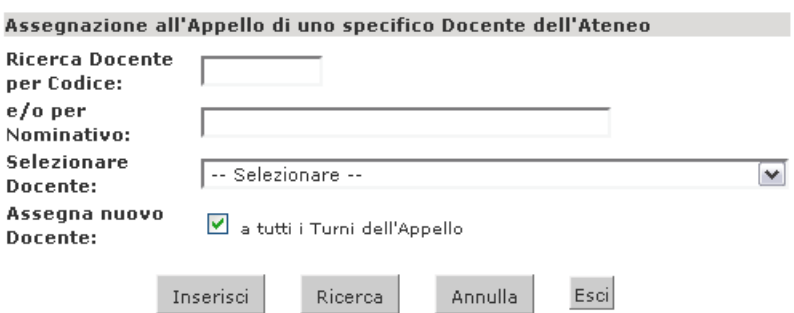

**Fig. 15 – Maschera di ricerca del docente da associare all'appello** 

Una volta selezionato il docente, cliccare Inserisci

Ora, nell'elenco dei docenti associati all'appello (Fig. 14) sarà possibile assegnare il ruolo di ciascun docente nella commissione d'esame, eliminare uno o più docenti associati o stampare l'elenco dei docenti associati all'appello.

#### **3.5 VISUALIZZAZIONE APPELLI E OPERAZIONI CORRELATE**

Tornando nuovamente nell'area "**Calendario Esami**", una volta inseriti uno o più appelli per un insegnamento, si visualizzerà la seguente pagina (Fig. 16).

| // Lista appelli d'esame                                  |                                                                                            |                      |                    |                              |                                |  |  |  |  |  |
|-----------------------------------------------------------|--------------------------------------------------------------------------------------------|----------------------|--------------------|------------------------------|--------------------------------|--|--|--|--|--|
| visualizza dettagli<br>Appelli di: Anatomia [C1270]<br>≥≥ |                                                                                            |                      |                    |                              |                                |  |  |  |  |  |
|                                                           | TECNICHE DI FISIOPATOLOGIA CARDIOCIRCOLATORIA E PERFUSIONE<br>CARDIOVASCOLARE [14-306] (L) |                      |                    |                              |                                |  |  |  |  |  |
| Elenco Appelli d'esame                                    |                                                                                            |                      |                    |                              |                                |  |  |  |  |  |
| Nuovo appello d'esame                                     |                                                                                            |                      | visualizza   tutti |                              | $\frac{1}{2}$                  |  |  |  |  |  |
| <b>Descrizione Appello</b>                                | Data ora aula                                                                              | <b>Studenti</b>      |                    |                              |                                |  |  |  |  |  |
|                                                           |                                                                                            | iscritti             | Fsiti              | Verbali<br>inseriti caricati | Azioni                         |  |  |  |  |  |
| IV appello                                                | 16/06/2008 09:00 T01                                                                       | くり                   |                    |                              | $\mathbb{R} \wedge \mathbb{X}$ |  |  |  |  |  |
| IV appello                                                | 16/05/2008 09:00 T01                                                                       | くり<br>$\overline{c}$ |                    |                              | رہ تھا                         |  |  |  |  |  |
| III appello                                               | 03/01/2008 08:00 P01                                                                       | ۰<br>2               | ¢۵<br>$\mathbf{1}$ |                              | 富み                             |  |  |  |  |  |
| II appello                                                | 20/12/2007 10:00 T01                                                                       | ۰<br>1               | ۰<br>1             |                              | رہ تھا                         |  |  |  |  |  |

**Fig. 16 – Lista degli appelli inseriti** 

La lista degli appelli mostrati è modificabile utilizzando il menù a tendina **"visualizza"** presente sopra la lista stessa. L'impostazione di quanti giorni siano necessari per considerare un appello recente o non recente si effettua dalle opzioni di visualizzazione nell'area "Modelli appello" (Fig. 6).

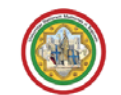

#### UNIVERSITÀ DEGLI STUDI DI MODENA E REGGIO EMILIA PER STUDENTI E DOCENTI

ESSE3 - GUIDA ALLA GESTIONE DEGLI APPELLI E VERBALI ON-LINE

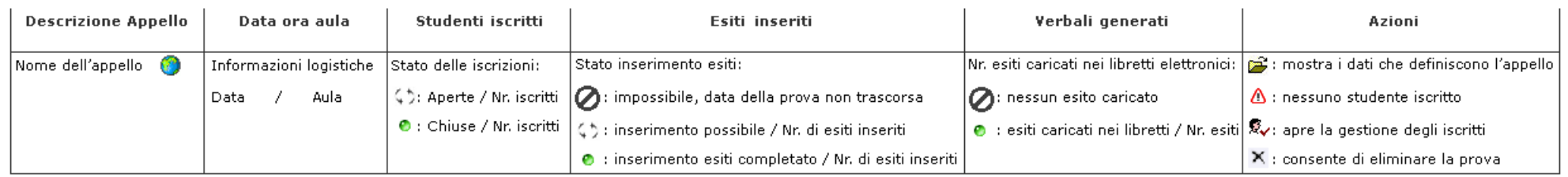

**Fig. 17 – Come leggere la tabella "Lista appelli d'esame"** 

**Descrizione appello:** riporta il testo inserito nel campo "Descrizione" in fase di inserimento dell'appello.

**Data ora aula:** riporta il testo inserito nei campi "Dettagli organizzativi" in fase di inserimento dell'appello.

**Studenti iscritti:** riporta lo stato delle iscrizioni (aperte  $\binom{1}{2}$  / chiuse  $\bullet$ ) e il numero di studenti iscritti fino a quel momento.

**Esiti inseriti:** riporta il numero di esiti inseriti rispetto al totale (tutti inseriti  $\bullet$  / parzialmente inseriti  $\zeta$ ).

**Verbali generati:** riporta il numero di esiti caricati nei libretti degli studenti rispetto al totale (nessuno  $\emptyset$ , parzialmente caricati (5), interamente caricati (6)

Azioni: racchiude tutte le operazioni possibili sulla prova, consentendo di apportare modifiche alle caratteristiche della stessa (pulsante <sup>23</sup>), gestirne la lista iscritti (aggiunta di studenti  $\to \triangle$ , inserimento esiti  $\to \mathbb{R}$ ...) o cancellarla (pulsante  $\times$ ) in caso non vi siano studenti iscritti.

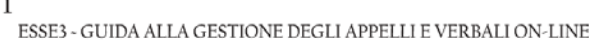

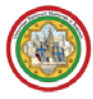

É possibile **iscrivere** uno studente all'appello (soltanto se l'insegnamento è presente nel libretto elettronico dello studente) cliccando sul simbolo **A** oppure sul simbolo **A** posti nella colonna "**Azioni**", a seconda che vi siano o meno studenti già iscritti all'appello. Nel secondo caso è necessario cliccare successivamente il pulsante  $\overline{R}_1$  Aggiungi Studente presente al di sotto della lista iscritti.

Sarà visualizzata la seguente finestra (Fig. 14), dove possono essere inseriti i parametri della ricerca per cognome o numero di matricola**.** É possibile utilizzare il carattere '%' per ampliare i risultati della ricerca come mostrato in Fig. 18.

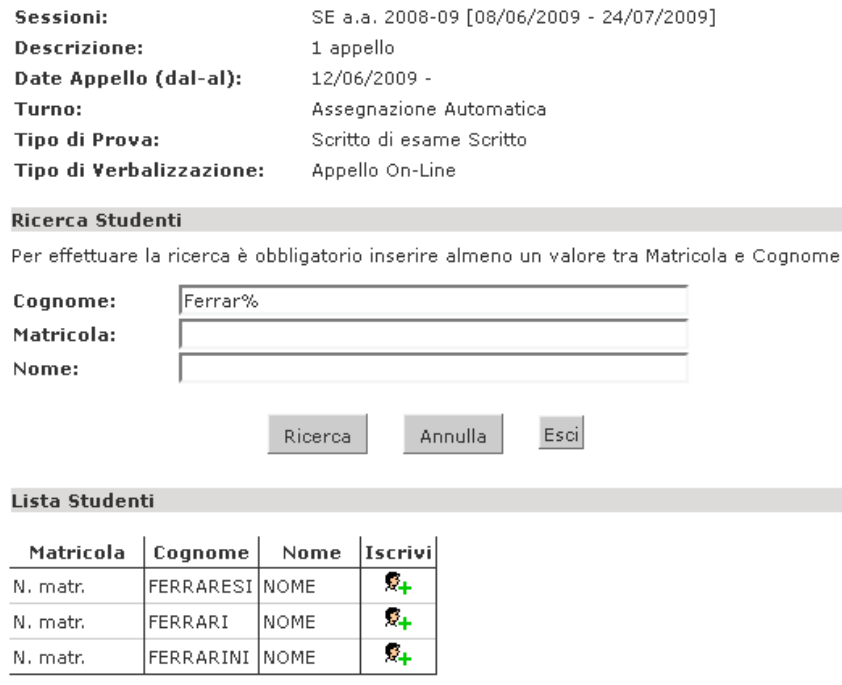

**Fig. 18 - Pagina per l'inserimento di un nuovo studente alla prova d'esame** 

Verranno così mostrati tutti i nominativi degli studenti trovati corrispondenti al cognome specificato, iscritti al/ai corso/i di laurea a cui si riferisce l'attività didattica e che abbiano l'attività didattica già presente nel proprio libretto elettronico.

Dopo avere identificato lo studente da aggiungere, cliccare l'icona "**Iscrivi**" **E**+ corrispondente.

Una volta iscritto, lo studente non sarà più presente nel risultato della ricerca per l'inserimento di altri studenti.

**Lo studente può cancellare la prenotazione fatta per lui da parte del docente se il periodo per le iscrizioni alla prova è aperto, mentre il docente lo può fare anche a termini scaduti.**

**Il docente non può** invece eliminare la prenotazione ad un appello fatta dallo studente.

Il docente può iscrivere studenti **indipendentemente dalle date definite per l'appello sino alla stampa del verbale**.

Cliccando il comando  $\bar{\mathbb{R}}$  presente in caso vi siano studenti iscritti alla prova, si accederà alla seguente finestra di gestione della prova (Fig. 19).

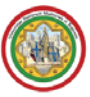

#### Stampa Lista Iscritti

E' possibile stampare la lista degli iscritti all'appello d'esame selezionato. Attenzione: verificare la data di chiusura delle iscrizioni.

# **XA** Esporta Dati Lista Iscritti

E' possibile esportare e salvare i dati relativi alle liste iscritti all'appello d'esame selezionato in formato Excel, Attenzione: verificare la data di chiusura delle iscrizioni.

#### El Comunicazioni agli Iscritti

La funzione comunicazioni agli iscritti alla prova d'esame vi consente di inviare comunicati a tutti gli studenti iscritti o ad un loro sottoinsieme da voi selezionato. Tale comunicato potrà avere il vostro recapito come mittente, oppure un recapito di sistema (scelta di default).

#### <u> X<mark>+</mark> Aggiungi Studente</u>

Questa funzione consente di iscrivere studenti all'appello d'esame selezionato.

#### 30 Inserimento Esiti

La funzione inserimento esiti della prova d'esame vi consente di attribuire a ciascuno studente il risultato della prova d'esame. Gli esiti saranno visibili sul web solo dopo essere stati "pubblicati" (si veda funzione seguente). Attenzione: questa funzione è abilitata a partire dalla data dell'appello

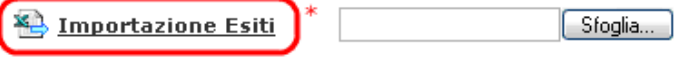

#### \* mostrato soltanto a partire dalla data di 'Inizio appello'

La funzione inserimento esiti della prova d'esame vi consente di attribuire a ciascuno studente il risultato della prova d'esame, utilizzando il foglio Excel precentemente esportato. Gli esiti saranno visibili sul web solo dopo essere stati "pubblicati" (si veda funzione precedente). Attenzione: questa funzione è abilitata solo dopo la data dell'appello.

Stampa e chiude i verbali della Prova d'Esame

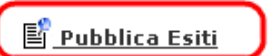

\* mostrato soltanto a partire dalla data di 'Inizio appello' per appelli ON-LINE SEMPLIFICATO \*\* mostrato soltanto a partire dalla data di 'Inizio appello' per appelli ON-LINE e STANDARD

Esci

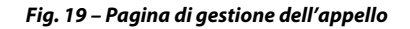

#### **3.5.1 STAMPA LISTA ISCRITTI**

Per **stampare la lista degli studenti iscritti** cliccare **...** Stampa Lista Iscritti.

È possibile ottenere la stampa della lista iscritti all'appello modificando l'ordinamento (Fig. 19):

| $#$ $\blacksquare$ Data Iscr. |       | ∣ Matricola <i>[</i> ≖ <mark>)</mark> Cognome e Nome | Anno<br>Frea. | <b>LEsito Cancl</b> |  |
|-------------------------------|-------|------------------------------------------------------|---------------|---------------------|--|
| 09/01/2008                    | Matr. | COGNOME NOME                                         |               |                     |  |

**Fig. 20 – Comandi per modificare l'ordinamento degli iscritti** 

**Se si desidera un ordinamento per ordine cronologico di iscrizione all'appello, numero di matricola o cognome** è sufficiente cliccare la freccia verso l'alto o verso il basso che si trova a fianco della relativa intestazione di colonna.

**Il cambio di ordinamento nella pagina web viene identicamente replicato anche sulla stampa risultante.** 

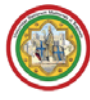

#### **3.5.2 ESPORTAZIONE DATI LISTA ISCRITTI E IMPORTAZIONE ESITI DELLA PROVA D'ESAME**

È possibile **esportare** in formato .xls (per applicativi foglio di calcolo: Excel, Calc) la lista iscritti cliccando il pulsante . **Exporta Dati Lista Iscritti**, Dopo avere salvato il file sul proprio computer sarà possibile inserire gli esiti/domande nel file (parzialmente protetto) e, successivamente, importare il file compilato in ESSE3 cliccando  $\bigoplus$  Importazione Esiti (con il quale sarà domandato di esplorare i contenuti del computer sino a raggiungere e caricare il file salvato).

#### **3.5.3 INSERIMENTO ESITI DELLA PROVA D'ESAME**

Per *inserire gli esiti d'esame* cliccare il pulsante <sup>30</sup> Inserimento Esiti. **La funzione di inserimento esiti è disponibile a partire dalla data di inizio appello.**  Inserire anche gli esiti assenti/ritirati.

**IN CASO DI INSERIMENTO DI UN'INSUFFICIENZA CHE NON SIA RIFIUTATA DALLO STUDENTE PER GLI APPELLI ON-LINE E PER GLI APPELLI ON-LINE SEMPLIFICATO QUESTA VIENE STAMPATA NEL REGISTRO DEGLI ESAMI E RIPORTATA NELLA CARRIERA DELLO STUDENTE.** 

I metodi di valutazione sono raggruppati in 4 categorie (Fig. 21) e, a seconda di quanto dovrà apparire sul libretto studente. É obbligatorio scegliere una delle opzioni proposte dopo avere cliccato il pulsante 30 Inserimento Esiti

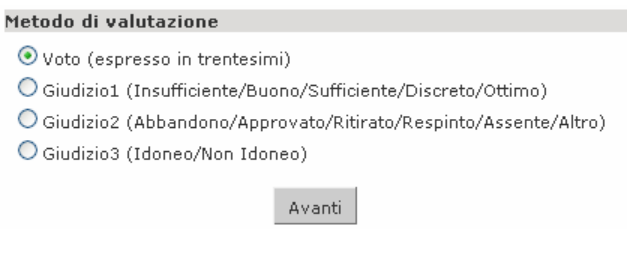

**Fig. 21 - Metodi di valutazione** 

Cliccando il pulsante "**Avanti**" la schermata che viene proposta è la seguente (Fig. 22).

|                              | Elenco Studenti Iscritti all'Appello |            |                                                                                                    |            |              |                           |               |  |  |  |
|------------------------------|--------------------------------------|------------|----------------------------------------------------------------------------------------------------|------------|--------------|---------------------------|---------------|--|--|--|
|                              | Anno Accademico:                     |            | 2007/2008                                                                                                    |            |              |                           |               |  |  |  |
|                              | Sessioni:                            |            | SESSIONE STRAORDINARIA [01/01/2008 - 28/02/2008], SESSIONE<br>ESTIVA [01/01/2007 - 31/08/2007], SESSIONE STRAORDINARIA<br>2005/2006 [01/01/2007 - 28/02/2007] |            |              |                           |               |  |  |  |
|                              | <b>Descrizione Appello:</b>          |            | III appello                                                                                                    |            |              |                           |               |  |  |  |
|                              | Prenotazione (dal-al):               |            | 04/12/2007 - 02/01/2008                                                                                                    |            |              |                           |               |  |  |  |
|                              | Date Appello (dal-al):               |            | $03/01/2008 -$                                                                                                    |            |              |                           |               |  |  |  |
|                              | <b>Tipo Esame:</b>                   |            | Orale                                                                                                    |            |              |                           |               |  |  |  |
|                              | <b>Totale Studenti iscritti:</b>     |            | 2                                                                                                    |            |              |                           |               |  |  |  |
|                              |                                      |            |                                                                                                    |            |              |                           |               |  |  |  |
| #                            | <b>Data Iscrizione</b>               |            | Cognome e Nome                                                                                                    |            |              | Data di Nascita Matricola | Valutazione   |  |  |  |
| 1                            | 02/01/2008                           | STUDENTE 1 |                                                                                                    |            | GG/MM/AAAA   | XXXXX                     | - seleziona - |  |  |  |
| $\overline{c}$<br>02/01/2008 |                                      | STUDENTE 2 |                                                                                                    | GG/MM/AAAA | <b>XXXXX</b> | - seleziona -             |               |  |  |  |
|                              |                                      |            |                                                                                                    | Salva      | Esci         |                           |               |  |  |  |

**Fig. 22 – Elenco studenti iscritti all'appello** 

Nella colonna "**Valutazione**" compare un foglietto bianco per la gestione delle domande d'esame. Cliccando l'icona i si apre una finestra (Fig. 23) per l'inserimento del voto e delle domande (max 1000 caratteri).

**COME TUTTE LE SESSIONI WEB ANCHE QUELLA DI GESTIONE DEGLI APPELLI E VERBALI ON-LINE HA UNA DURATA LIMITATA (DI CIRCA 10-15 MINUTI). PERTANTO, PER NON PERDERE I DATI GIÀ INSERITI SI CONSIGLIA DI CLICCARE FREQUENTEMENTE Salva DURANTE L'INSERIMENTO DEGLI ESITI OPPURE ESPORTARE L'ELENCO DEGLI ISCRITTI IN FORMATO EXCEL UTILIZZANDO L'APPOSITA FUNZIONE, CHE CONSENTE DI INSERIRE TUTTI I RISULTATI E IMPORTARE NUOVAMENTE IL FILE COMPILATO IN ESSE3.** 

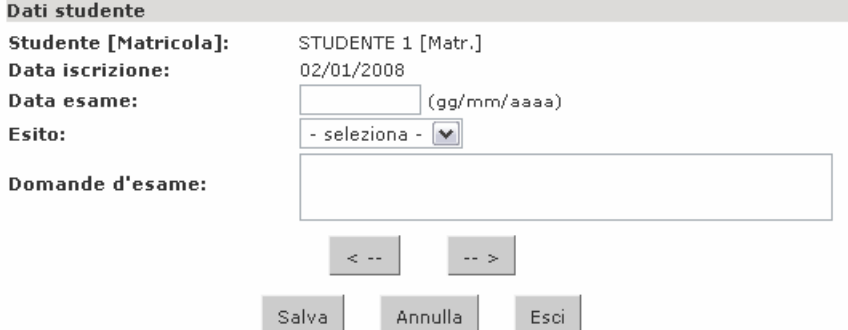

**Fig. 23 – Finestra per l'inserimento degli esiti e delle domande d'esame** 

Nel campo "**Data esame**" della finestra sopra riportata, è possibile inserire la data effettiva di sostenimento dell'esame. Nel caso il campo "**Data esame**" non venga valorizzato tutti gli esiti verranno verbalizzati con data di sostenimento della prova uguale a "**Data di inizio appello**".

I pulsanti < - e - > consentono di scorrere la lista degli studenti iscritti, rispettivamente, indietro e avanti. In questo modo è possibile entrare nel dettaglio di uno studente, definirne voto ed eventuali domande, passare allo studente successivo definendo anche per quest'ultimo voto e domande e salvare gli inserimenti con un unico click.

**Al termine dell'inserimento cliccare** .

**È possibile inserire il voto direttamente dalla colonna "Valutazione" (Fig. 22)**.

#### **3.5.4 COMUNICAZIONI AGLI ISCRITTI**

Il pulsante **comunicazioni agli Iscritti** consente di inviare una e-mail agli studenti già iscritti all'appello.

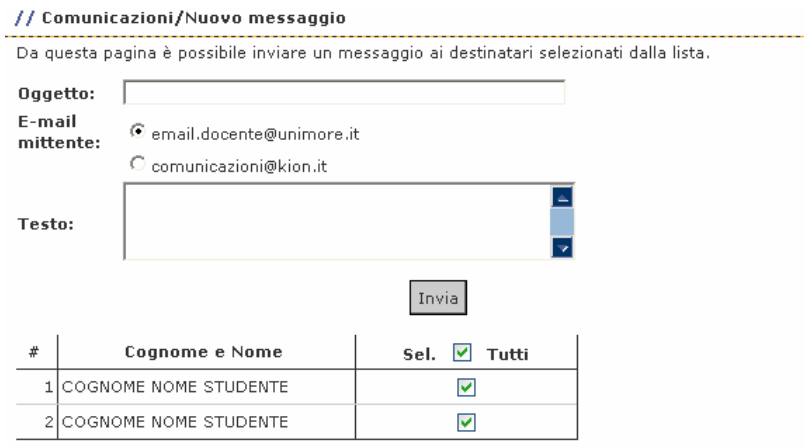

Attenzione, indipendentemente dallo stato delle ckeckbox della lista dei destinatari sovrastante, se è selezionata la checkbox 'Sel. Tutti' la comunicazione verrà inviata a tutti i destinatari della lista.

**Fig. 24 – Maschera per l'invio di comunicazioni agli studenti iscritti alla prova** 

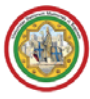

La comunicazione prevede la possibilità di specificare l'oggetto, scegliere l'e-mail del mittente (tra il proprio indirizzo di ateneo e un indirizzo predefinito), scrivere il testo della comunicazione e selezionare a quali studenti inviarla. L'opzione consente di selezionare rapidamente tutti gli studenti iscritti.

**ATTENZIONE: INDIPENDENTEMENTE DALLO STATO DELLE CHECKBOX DELLA LISTA DEI DESTINATARI SOVRASTANTE, SE È SELEZIONATA LA CHECKBOX Sel. I Tutti LA COMUNICAZIONE VERRÀ INVIATA A TUTTI GLI STUDENTI NELLA LISTA.** 

Gli studenti riceveranno la comunicazione al proprio indirizzo di posta elettronica assegnato dall'Ateneo, il medesimo al quale sono inviate le comunicazioni di esito della prova.

#### **3.5.5 PUBBLICAZIONE ESITI DELLA PROVA D'ESAME**

Per **pubblicare gli esiti d'esame** cliccare **de l'algundina Esiti**.

La funzione "**Pubblica Esiti**" invia una e-mail di notifica dei risultati agli studenti per i quali siano stati inseriti gli esiti (insufficiente, voto, assente, ritirato ecc..).

Solo dopo la pubblicazione l'esito sarà visibile nella bacheca dello studente, che potrà rifiutarlo (solo per appelli on-line) entro il termine prestabilito dal docente.

La finestra che verrà visualizzata è la seguente:

| I risultati rimarranno visibili sul web per 2 mesi a partire dalla data di pubblicazione (oppure a partire<br>dalla data d'esame) |                                                |                                  |                                                                                   |       |            |                  |  |  |  |
|----------------------------------------------------------------------------------------------------|------------------------------------------------|----------------------------------|-----------------------------------------------------------------------------------|-------|------------|------------------|--|--|--|
|                                                                                                    | Attività Didattica<br>[codice]                 | Corso di Studi (tipo corso)      |                                                                                   |       |            |                  |  |  |  |
|                                                                                                    | Anatomia [C1270]                               |                                  | TECNICHE DI FISIOPATOLOGIA CARDIOCIRCOLATORIA E PERFUSIONE<br>CARDIOVASCOLARE (L) |       |            |                  |  |  |  |
|                                                                                                    |                                                |                                  | Legenda: L = Corso di laurea; LS = Corso di laurea specialistica                  |       |            |                  |  |  |  |
| Appello scritto<br><b>Descrizione Appello:</b><br>Date Appello (dal-al):<br>07/05/2008 -                                          |                                                |                                  |                                                                                   |       |            |                  |  |  |  |
| Totale studenti iscritti:<br>$\overline{c}$<br>■ associa il valore 'assente' a tutti gli studenti che non hanno un esito          |                                                |                                  |                                                                                   |       |            |                  |  |  |  |
|                                                                                                    | Elenco studenti da selezionare                 |                                  |                                                                                   |       |            |                  |  |  |  |
| #                                                                                                    | <b>Data Iscrizione</b>                         | Matricola                        | Cognome e Nome                                                                    | Esito | Data pubbl | $\mathsf{Sel}$ . |  |  |  |
| 1.                                                                                                    | 08/05/2008                                     | Matr.<br>COGNOME NOME<br>26<br>☑ |                                                                                   |       |            |                  |  |  |  |
| 2                                                                                                    | 08/05/2008<br>27<br>☑<br>COGNOME NOME<br>Matr. |                                  |                                                                                   |       |            |                  |  |  |  |
|                                                                                                    |                                                |                                  | Continua<br>Esci                                                                  |       |            |                  |  |  |  |

**Fig. 25 – Pagina di preliminare di pubblicazione degli esiti** 

**ATTENZIONE: INDIPENDENTEMENTE DALLO STATO DELLE CHECKBOX DELLA LISTA DEI DESTINATARI SOVRASTANTE, SE È SELEZIONATA LA CHECKBOX Sel.⊠Tutti LA COMUNICAZIONE VERRÀ INVIATA A TUTTI GLI STUDENTI NELLA LISTA.** 

In caso si volesse effettivamente verbalizzare i voti soltanto di parte degli studenti deselezionare l'opzione "associa il valore 'assente' a tutti gli studenti che non hanno esito" e la checkbox corrispondente nella colonna **"Sel."**. Per la descrizione completa della verbalizzazione parziale si veda il paragrafo 3.5.8 di questa guida.

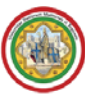

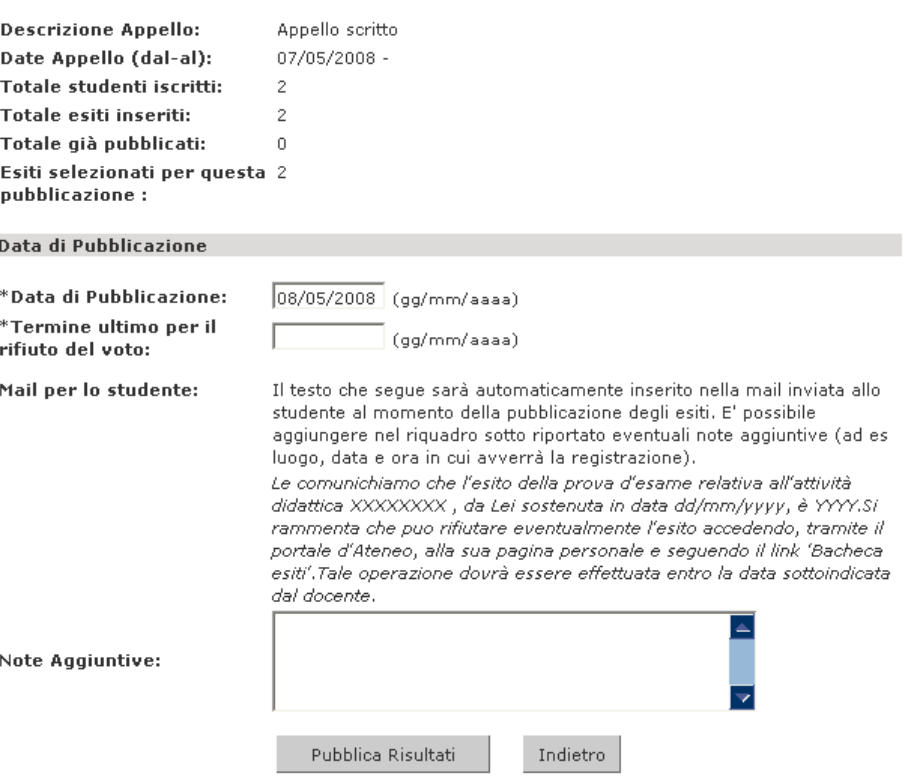

**Fig. 26 – Pagina di pubblicazione degli esiti** 

In caso di appello "On-line semplificato" non è attivo il pulsante  $\mathbb{E}$  Pubblica Esiti, in quanto la pubblicazione avviene congiuntamente alla stampa del verbale. Tale modalità, non prevedendo il rifiuto dell'esito da parte dello studente, consente al docente di stampare il verbale a partire dalla "Data inizio appello".

In caso di appelli "On-line" si raccomanda di definire, nella casella "**Termine ultimo per il rifiuto del voto**", una data congrua che consenta agli studenti di avere tempo per l'eventuale rifiuto, via web, dell'esito.

Una volta pubblicati gli esiti d'esame (in caso quindi di appelli "On-line" e "Standard"), è possibile modificare il voto assegnato cliccando direttamente su quest'ultimo. Una volta effettuata la modifica si consiglia di comunicare, da parte del docente, la variazione allo studente utilizzando la funzione El Comunicazioni agli Iscritti

La modifica dell'esito porta lo stato dell'esito stesso a "non consultato".

**LA MODIFICA DI UN ESITO È AMMESSA SOLO SE SI È ANCORA ALL'INTERNO DEL PERIODO CONCESSO ALLO STUDENTE PER IL RIFIUTO DELLO STESSO. NON È PIÙ POSSIBILE QUALORA SIA STATO STAMPATO IL VERBALE D'ESAME CUMULATIVO O SE L'ESITO È STATO RIFIUTATO DALLO STUDENTE**.

A fianco del voto assegnato a ciascuno studente compare un pallino che assume un colore diverso a seconda dei casi:

- pallino **grigio**: esito non consultato (= accettato) in bacheca esiti dallo studente;
- **D** pallino **giallo**: esito consultato (= accettato) dallo studente;
- **P** pallino **rosso**: esito rifiutato dallo studente.

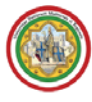

#### **3.5.6 RICERCA E ISCRIZIONE STUDENTI**

È possibile aggiungere uno studente all'appello cliccando il pulsante  $\overline{\mathbb{R}}$ + Aggiungi Studente, come precedentemente descritto in questa guida (Fig. 18)..

#### **3.5.7 GESTIONE VERBALI: STAMPA E RISTAMPA VERBALE**

Dal giorno successivo rispetto al termine fissato per il rifiuto dell'esito (con verbalizzazione "On-line") e dal giorno di abilitazione dell'inserimento degli esiti (con verbalizzazione "On-line semplificato"), si attiverà la funzione *Setampa e chiude i verbali della Prova d'Esame*, che genera i verbali d'esame riepilogativi da stampare e **consegnare**, firmati, alla Segreteria studenti. Tale pulsante non viene visualizzato in caso di appelli con tipologia di verbalizzazione "Appello Standard".

Cliccando il pulsante i stampa e chiude i verbali della Prova d'Esame sarà visualizzata l'anteprima di ciò che comparirà sul verbale dell'appello, ovvero l'elenco degli studenti e dei relativi esiti dell'esame (Fig. 27).

| Elenco esiti da verbalizzare |           |                                         |               |       |      |  |  |  |  |
|------------------------------|-----------|-----------------------------------------|---------------|-------|------|--|--|--|--|
| Data Iscr.                   | Matricola | <b>Cognome e Nome</b>                   | Anno<br>Freq. | Esito | Sel. |  |  |  |  |
| 09/05/2008                   | Matr.     | COGNOME NOME                            | 2007/2008     | 27    | ☑    |  |  |  |  |
| 09/05/2008                   | Matr.     | COGNOME NOME                            | 2006/2007     | 29    | ⊽    |  |  |  |  |
| Torna senza stampare         |           | Chiudi definitivamente e stampa verbale |               |       |      |  |  |  |  |

**Fig. 27 – Pagina di anteprima del verbale** 

Nell'anteprima non vengono visualizzati gli esiti "Assente", "Ritirato" e quelli rifiutati da parte degli studenti (tipologia "On-line"). Tali esiti infatti non compariranno nel verbale dell'appello, mentre saranno stampati i verbali con votazioni insufficienti.

In caso di esiti che non saranno verbalizzati (Assente / Ritirato / Nessun esito) sarà mostrata la nota "Attenzione: sono presenti degli studenti che non saranno verbalizzati. Clicca qui per vedere la lista" (Fig. 28).

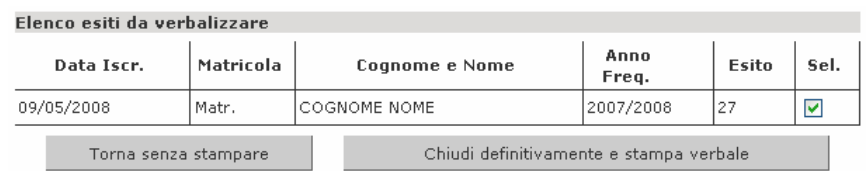

Attenzione: Sono presenti degli studenti che non verranno verbalizzati. Clicca qui per vedere la lista.

**Fig. 28 – Pagina di anteprima del verbale con esiti che non saranno verbalizzati** 

<sup>1</sup> IL PULSANTE Chiudi definitivamente e stampa verbale PROVOCA L'IMMEDIATA CHIUSURA DELL'APPELLO. È **MOLTO IMPORTANTE PROCEDERE ALLA STAMPA DEL VERBALE SOLTANTO DOPO AVERE TERMINATO L'INSERIMENTO DI TUTTI GLI ESITI.** 

Nel caso in cui si riscontrasse che nell'anteprima del verbale mancano uno o più esiti non compresi fra i casi precedentemente citati, è necessario cliccare il pulsante **Torna senza stampare** (**NON i pulsanti del browser**) e procedere ad aggiungere gli esiti o gli studenti mancanti dalla pagina di elenco degli iscritti all'appello.

Qualora il verbale fosse già stato stampato, anziché sa stampa e chiude i verbali della Prova d'Esame sarà visualizzato  $\mathbb{F}$  Ristampa verbale.

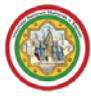

La segreteria studenti, ricevuti i verbali, attiverà la funzione per il caricamento delle prove nella carriera dello studente.

#### **3.5.8 CONTROLLO DELLE PROPEDEUTICITÁ E STAMPA PARZIALE DEL VERBALE**

È stato introdotto in ESSE3 un controllo, visibile dall'area docente, relativo al rispetto delle propedeuticità da parte degli studenti iscritti all'appello.

Tale segnalazione è legata al caricamento del verbale cartaceo da parte della Segreteria studenti e **non all'effettivo superamento dell'esame propedeutico** da parte dello studente. Ciò significa che lo studente potrebbe avere già superato l'esame propedeutico, ma non risultare ancora superato per il sistema poiché non ne risulta ancora elaborato il verbale firmato dal docente.

Nel caso in cui la Segreteria studenti ricevesse prima il verbale dell'appello con propedeuticità non rispettata rispetto a quello propedeutico, tale esito non sarebbe verbalizzato correttamente sino a che non sarà caricato il verbale dell'esame propedeutico, lasciando in sospeso il riconoscimento dell'esame nella carriera dello studente.

Nel caso in cui si ricevesse richiesta di verbalizzazione "anticipata" da parte di uno studente che si trova a dover sostenere un esame che richiede il rispetto di una propedeuticità, è possibile anticipare la verbalizzazione di uno o più studenti, senza chiudere la verbalizzazione di tutti gli iscritti. Ciò consentirebbe allo studente che ne avesse necessità, di anticipare l'aggiornamento della propria carriera, evitando di finire nella condizione sopra descritta.

Nel caso in cui uno studente iscritto ad un appello non avesse superato l'esame propedeutico, in corrispondenza dello studente comparirà il simbolo  $\triangle$  o un testo esplicativo nelle seguenti pagine:

1. lista iscritti (Fig. 29);

p

- 2. inserimento esiti complessivo (Fig. 30);
- 3. inserimento esiti individuale (solo per lo studente interessato, Fig. 31).

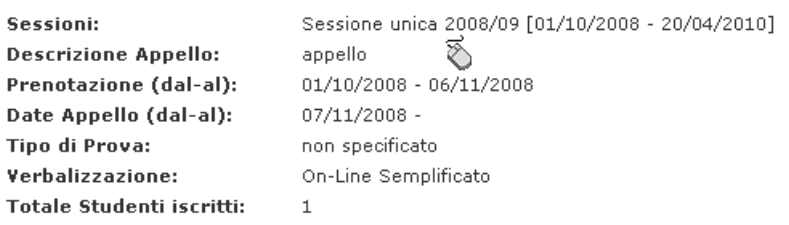

Prova d'esame già effettuata, deve essere generato il verbale d'esame Elenco Studenti Iscritti all'Appello

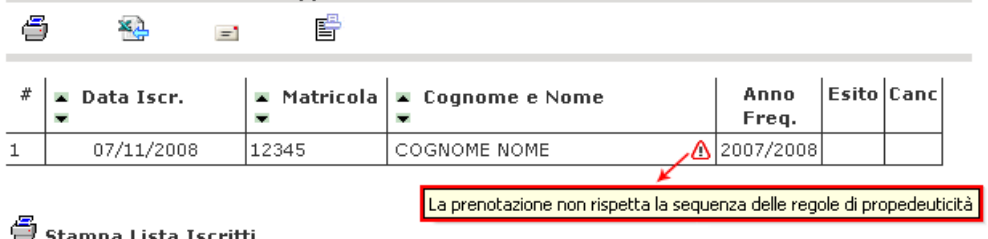

E' possibile stampare la lista degli iscritti all'appello d'esame selezionato. Attenzione: verificare la data di chiusura delle iscrizioni.

**Fig. 29 – Alert di mancato rispetto della propedeuticità nella lista iscritti** 

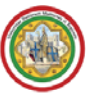

| Elenco Studenti Iscritti all'Appello |                                                          |  |                                                  |       |            |       |                 |
|--------------------------------------|----------------------------------------------------------|--|--------------------------------------------------|-------|------------|-------|-----------------|
|                                      | <b>Anno Accademico:</b>                                  |  | 2008/2009                                        |       |            |       |                 |
|                                      | Sessioni:                                                |  | Sessione unica 2007/08 [01/10/2008 - 20/04/2010] |       |            |       |                 |
|                                      | <b>Descrizione Appello:</b>                              |  | appello                                          |       |            |       |                 |
|                                      | Prenotazione (dal-al):                                   |  | 01/11/2008 - 06/11/2008                          |       |            |       |                 |
|                                      | Date Appello (dal-al):                                   |  | $07/11/2008 -$                                   |       |            |       |                 |
|                                      | <b>Tipo Esame:</b>                                       |  | non specificato                                  |       |            |       |                 |
|                                      | <b>Totale Studenti iscritti:</b>                         |  | 1                                                |       |            |       |                 |
|                                      |                                                          |  |                                                  |       |            |       |                 |
| #                                    | Data Iscrizione Cognome e Nome Data di Nascita Matricola |  |                                                  |       |            |       | Valutazione     |
| 07/11/2008                           |                                                          |  | COGNOME NOME OF                                  |       | 22/06/1988 | 12345 | - seleziona - V |
|                                      |                                                          |  |                                                  | Salva | Esci       |       |                 |

**Fig. 30 – Alert di mancato rispetto della propedeuticità nell'inserimento esiti** 

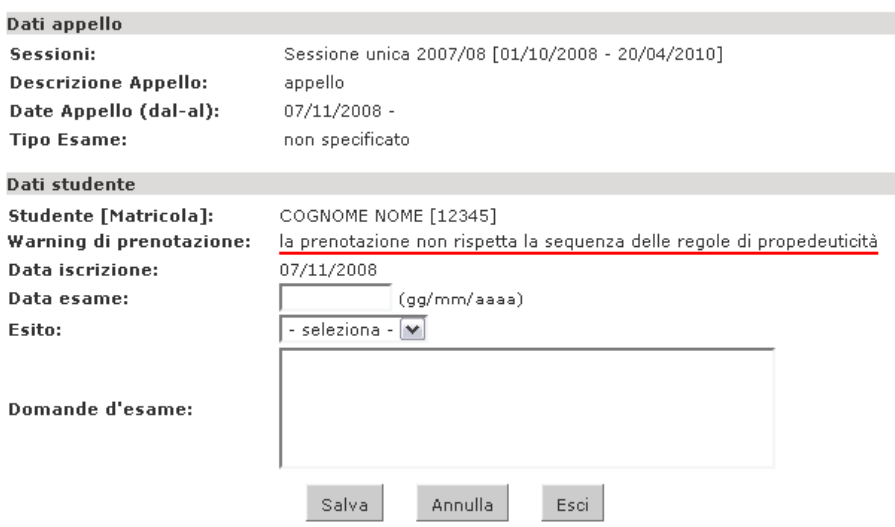

**Fig. 31 – Avviso di mancato rispetto della propedeuticità nel dettaglio del singolo esito** 

Nel caso in cui fosse necessario produrre il verbale prima di poter assegnare un esito a tutti gli studenti iscritti, è possibile deselezionare gli studenti da verbalizzare in seguito nella pagina di anteprima del verbale (Fig. 27).

Cliccando il comando "Clicca qui" sarà mostrato l'elenco degli studenti ai quali non è ancora stato assegnato un voto e sarà necessario **deselezionare** la corrispondente checkbox  $\blacksquare \rightarrow \blacksquare$  (Fig. 32).

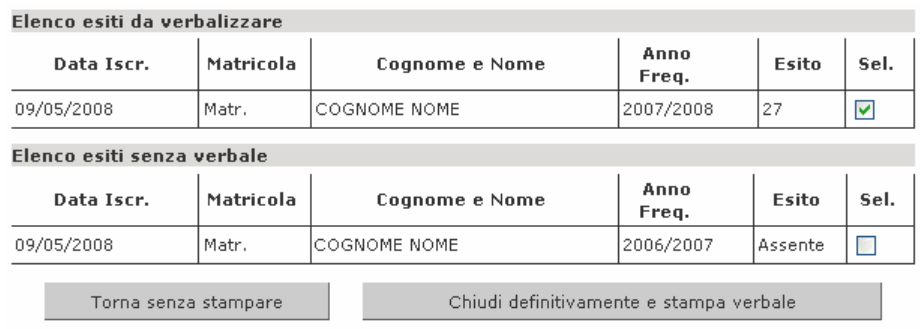

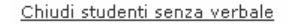

**Fig 32 – Esempio di verbalizzazione parziale: lo studente senza esito (Assente) non sarà verbalizzato (checkbox 'Sel.' vuota) e sarà possibile inserirne il voto in seguito nello stesso appello** 

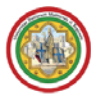

Una volta stampato il verbale parziale nella pagina di elenco degli iscritti all'appello compariranno contemporaneamente i pulsanti is stampa e chiude i verbali della Prova d'Esame e ha Ristampa verbale: il primo consente di procedere alla verbalizzazione dei voti per gli studenti rimasti in sospeso, il secondo di ristampare il verbale parziale già stampato in precedenza.

Una volta terminata la sessione di lavoro, per motivi di sicurezza, si raccomanda di **chiudere la sessione** cliccando il comando "**Esci**" presente nel menù di sinistra nella sezione **Area Riservata**.

**IN CASO DI DIFFICOLTÀ NELL'ACCESSO O UTILIZZO DELLA PROCEDURA, È POSSIBILE INVIARE RICHIESTA DI SUPPORTO E/O CHIARIMENTI ALL'INDIRIZZO E-MAIL webhelp@unimore.it.**

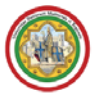

# **FAQ**

# **ACCESSO A ESSE3**

### **1. Ho perso la password per accedere a ESSE3. Potete reinviarmela?**

R: È possibile richiedere le credenziali di accesso a ESSE3 all'indirizzo di posta elettronica webhelp@unimore.it. Per richieste di queste tipo è necessario specificare SEMPRE i propri dati anagrafici e di docenza, per permettere agli operatori di identificare la persona che inoltra la richiesta.

# **2. Non riesco ad accedere a ESSE3 nonostante i miei dati di accesso siano corretti. Come devo fare?**

R: L'impossibilità ad accedere è spesso dovuta alle impostazione del proprio browser di navigazione. Per risolvere il problema, si provi a seguire questa procedura.

Se si utilizza Microsoft Internet Explorer è necessario pulire la cache del computer. Si chiuda ESSE3, ma si lasci aperta una finestra di Internet Explorer e si seguano le seguenti istruzioni:

A) dal menù **Strumenti** --> **Opzioni Internet** si scelga la linguetta **Privacy** e si trascini verso il basso la barretta posta sull'asticella graduata e infine si clicchi il pulsante OK.

B) ancora dal menù **Strumenti** --> **Opzioni Internet** si scelga la cartella **'Generale'** poi si selezioni **'Elimina cookie'**, **'Elimina file temporanei'** e **'Cancella cronologia'**, confermando ogni richiesta.

C) infine, da **Strumenti** --> **'Contenuto'** poi dentro **'Informazioni personali'** si clicchi **'Completamento automatico'** e li' si scelga **'Cancella moduli'** e **'Cancella password'**, confermando le richieste.

A questo punto ritentare l'accesso a ESSE3.

Se ancora continuano ad esserci difficoltà nell'accesso, si consiglia di aggiornare Internet Explorer dal sito di Microsoft (http://www.microsoft.it).

Per il browser Mozilla Firefox la procedura da eseguire è similare.

Se si utilizza un altro browser di navigazione o se i problemi non sono stati risolti dalla procedura descritta si contatti webhelp@unimore.it.

# **GESTIONE APPELLI**

# **3. Ho definito tutti i campi obbligatori, ma si genera un errore sulle date inserite. Qual è il problema?**

R: Probabilmente sono state definite le date in un formato diverso da gg/mm/aaaa o la data di inizio appello non è compresa all'interno delle sessioni d'esame definite dalla Facoltà.

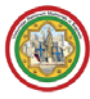

Per conoscere i periodi di riferimento delle sessioni d'esame contattare la Segreteria di presidenza della Facoltà.

# **4. Quale tipo di verbalizzazione si deve usare per un esame scritto/orale/parziale...?**

R: Le 3 tipologie di verbalizzazione sono state definite per venire incontro alle diverse necessità espresse dai docenti:

• ON-LINE: consigliato per esami scritti. La tipologia On-line consente di definire un periodo per il rifiuto, entro il quale lo studente può decidere se accettare o meno l'esito dell'esame. Soltanto quando sarà trascorso tale periodo (ovvero dal giorno successivo alla scadenza del periodo concesso per il rifiuto) sarà possibile procedere alla stampa del verbale.

**1. Inserimento esiti**  $\rightarrow$  **2. Pubblicazione esiti e definizione del periodo per il rifiuto**  $\rightarrow$  $\rightarrow$  **3. Scadenza del periodo per il rifiuto**  $\rightarrow$  **4. Stampa del verbale**  $\rightarrow$  $→$  **5. Consegna del verbale alla Segreteria studenti** 

• ON-LINE SEMPLIFICATO: consigliato per esami orali. Diversamente dalla tipologia ON-LINE non consente di definire un periodo per il rifiuto, pertanto l'operazione di stampa del verbale coincide con quella di pubblicazione degli esiti.

> **1. Inserimento esiti → 2. Pubblicazione esiti e stampa del verbale →** Æ **3. Consegna del verbale alla Segreteria studenti**

STANDARD: consigliato per prove parziali. Questo tipo di verbalizzazione non produce un verbale. Consente agli studenti di iscriversi e successivamente permette la pubblicazione degli esiti ma non è finalizzato dalla stampa del verbale. L'esito inserito e pubblicato non sarà il voto finale dell'esame.

1. Inserimento esiti → 2. Pubblicazione esiti e definizione del periodo per il rifiuto

**È MOLTO IMPORTANTE FARE ATTENZIONE ALLA TIPOLOGIA DI VERBALIZZAZIONE DEFINITA, POICHÉ DAL MOMENTO IN CUI SI ISCRIVE ANCHE SOLO UNO STUDENTE ALL'APPELLO NON SARÀ PIÙ POSSIBILE MODIFICARLA.**

# **5. Non riesco ad iscrivere uno studente all'appello. Qual è il problema?**

R: I requisiti affinchè uno studente possa essere iscritto ad un appello da parte del docente titolare dello stesso sono che lo studente abbia l'attività didattica inserita nel proprio libretto elettronico e, in caso di frequenza prevista per lo studente nell'anno in corso, è necessario che lo studente abbia compilato il questionario di valutazione della didattica per poterlo iscrivere al primo appello fissato dopo il termine delle lezioni.

Nel caso in cui lo studente abbia frequentato in un anno precedente e non sia possibile iscriverlo il problema può essere risolto dalla Segreteria studenti della facoltà, che provvederà alla modifica dell'anno di frequenza.

### **6. Ho definito un appello ON-LINE. Quando potrò procedere alla stampa del verbale?**

R: È possibile procedere alla stampa del verbale dell'esame a partire dal giorno successivo a quello stabilito come termine ultimo per il rifiuto. Infatti, tale modalità di verbalizzazione prevede le seguenti fasi: inserimento esiti, pubblicazione esiti e, successivamente, stampa del verbale.

Il verbale dovrà essere firmato dal docente e consegnato alla Segreteria studenti della facoltà per consentire l'aggiornamento delle carriere degli studenti.

**ATTENZIONE: È IMPORTANTE STAMPARE IL VERBALE SOLTANTO DOPO AVERE TERMINATO L'INSERIMENTO DI TUTTI GLI ESITI.**

# **7. Ho definito un appello ON-LINE SEMPLIFICATO. Quando potrò procedere alla stampa del verbale?**

R: Con questa modalità di verbalizzazione la stampa del verbale coincide con la pubblicazione degli esiti, non è prevista la possibilità di rifiuto, ed è possibile a partire dalla "Data di inizio appello" fissata. Tale modalità di verbalizzazione prevede le seguenti fasi: inserimento esiti e successive pubblicazione e stampa del verbale in un'unica azione.

Il verbale dovrà essere firmato dal docente e consegnato alla Segreteria studenti della facoltà per consentire l'aggiornamento delle carriere degli studenti.

**ATTENZIONE: È IMPORTANTE STAMPARE IL VERBALE SOLTANTO DOPO AVERE TERMINATO L'INSERIMENTO DI TUTTI GLI ESITI.**

# **8. Uno studente deve poter sostenere l'esame, ma l'appello è già chiuso. Come si può procedere?**

R: Se la facoltà non impone limitazioni al numero di appelli è possibile definire un nuovo appello per consentire agli studenti di sostenere l'esame. Nel caso si volesse impedire l'iscrizione a chi non ne ha diritto è possibile definire un appello **Riservato al docente**, in modo da iscrivere soltanto gli studenti che lo necessitano.

# **9. Uno studente dice di non avere ricevuto comunicazione dell'esito dell'esame. Potete controllare?**

R: Se lo studente non ha ricevuto l'e-mail di notifica dell'esito significa che non si è provveduto alla pubblicazione degli esiti, nel caso sia stata utilizzata la verbalizzazione On-line, o alla stampa del verbale nel caso di verbalizzazione On-line semplificato.

Se invece lo studente comunica che l'esito non è presente all'interno della sua "Bacheca esiti" la procedura risulta comunque corretta per esiti "RITIRATO" e "ASSENTE".

**ATTENZIONE: IL PULSANTE "CHIUDI DEFINITIVAMENTE E STAMPA VERBALE" CHIUDE SEMPRE L'APPELLO. DAL MOMENTO IN CUI SI PROCEDE ALLA STAMPA NON SARÀ PIÙ POSSIBILE INSERIRE O MODIFICARE ESITI.**

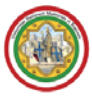

# **10. All'interno della mia area riservata non posso gestire gli appelli di attività didattiche di cui sono titolare. Qual è il motivo?**

R: Ogni docente deve essere abilitato alla gestione degli appelli di una determinata attività didattica per un determinato anno accademico di offerta.

In caso di insegnamenti mancanti inviare una segnalazione al servizio di assistenza webhelp@unimore.it.

# **11. L'elenco degli appelli per l'insegnamento è vuoto. Dove sono gli appelli precedenti?**

R: Per visualizzare gli appelli passati è necessario agire sul menù a tendina "Visualizza" presente a destra, il cui valore predefinito è "recenti". Scegliendo "tutti" da questo menù e cliccando  $\mathbb{Z}$ saranno visualizzati anche gli appelli più datati.

Se in questo modo gli appelli ancora non vengono visualizzati, occorre verificare se nell'elenco degli insegnamenti del "Calendario esami" sia presente l'insegnamento con l'indicazione "fino al 2007/2008" (o Anno Accademico precedente). Aprendo la lista degli appelli per questo eventuale insegnamento e agendo ancora sul menù a tendina, saranno visualizzati gli eventuali appelli passati.

# **12. Nel "Calendario esami" sono presenti troppi insegnamenti rispetto a quelli di cui devo gestire gli appelli. Qual è il motivo?**

R: L'elenco degli insegnamenti di cui gestire gli appelli è legato alle abilitazioni assegnate e il sistema mostra anche quelle di anni accademici passati. Per ripulire l'elenco da insegnamenti che non interessano più inviare la richiesta all'indirizzo webhelp@unimore.it specificando la propria identità e le caratteristiche complete degli insegnamenti da eliminare (nome completo e corso di laurea in cui è offerto).

# **13. Dovrei apportare modifiche agli esiti pubblicati. Come posso procedere?**

R: E' possibile modificare un esito già pubblicato soltanto per gli appelli definiti con tipologia di verbalizzazione ON-LINE o STANDARD purchè all'interno del periodo definito per il rifiuto dell'esito.

Non è invece possibile modificare un esito già pubblicato per appelli con modalità di verbalizzazione ON-LINE SEMPLIFICATO, in quanto la pubblicazione degli esiti coincide con la stampa del verbale. In questi casi è necessario non consegnare alla Segreteria studenti il verbale cartaceo che riporta il voto sbagliato e rivolgersi al servizio di assistenza webhelp@unimore.it.